# NETGEAR®

Installation Guide

# Connect with Innovation™

#### **Next, Install the Smart Control Center Utility on a PC**

- **1.** Insert the Resource CD into your CD drive.
- **2.** Run the Setup program to install the Smartwizard Discovery. The Installation Wizard will guide you through the installation.

#### **Next, Connect Your Smart Switch in the Correct Order**

These instructions assume you are using DHCP in your network. If you are using static IP addressing in your network, configure the switch IP address before connecting it to your network. In the absence of a DHCP server, the switch will default to 192.168.0.239 for its IP address. To configure the switch before connecting it to your network:

- **1.** Set up the PC with a Static IP address in the 192.168.0.x subnet, and connect the PC to the switch. Then, use the Smart Control Center Utility to configure the switch.
- **2.** Connect each PC to an RJ-45 network port on the switch front panel.

Use category 5 (Cat5) unshielded twisted-pair (UTP) cable terminated with an RJ-45 connector to make these connections.

- **3.** Connect the switch to your network.
- **4.** Power on the switch.

**Smart Switch**

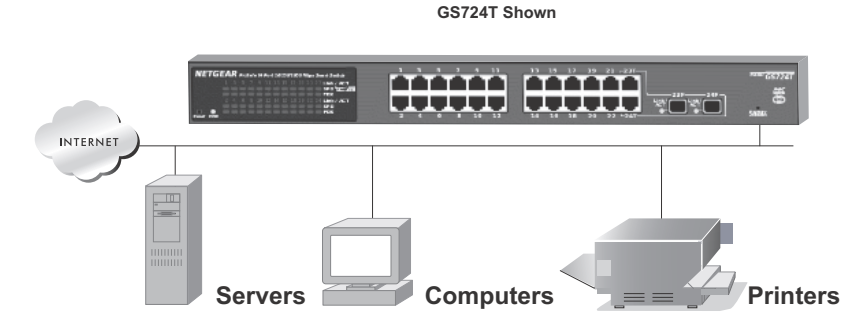

**5.** Verify that the PC with the Smart Control Center Utility is on the same subnet as the switch.

### **Now, Configure the Switch with the Smart Control Center Utility**

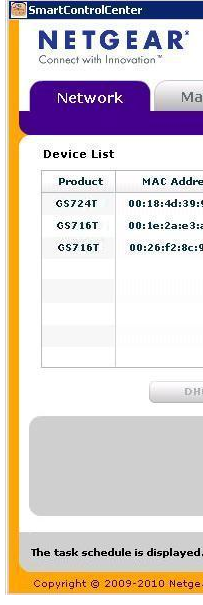

**1.** Double-click the Smart Control Center Utility icon streams on your desktop or in Windows Start menu Programs to run the utility and view this screen.

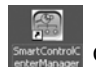

EEX intenance Tasks Help QUIT 92.168.10.114  $Y2.0.1.02$ 192.168.0.239 192.168.0.254 92.0.1.02  $\left(\begin{array}{c}\n\text{Discover}\n\end{array}\right)$ 

**2.** Click Discover to find your switch in the network.

**NETGEAR GS716T/GS724T Smart Switch™** 

# **Verify Package Contents**

- NETGEAR Smart Switch
- Rubber footpads for tabletop installation
- Power cord
- Rack-mount kit for installing the switch in a 19-inch rack
- Installation Guide
- Smart Switch Resource CD that includes the Smart Control Center Utility and GS716T/GS724T Series Hardware Installation Guide. (A link to the online GS716T/GS724T Software Administration User's Manual is on the Resource CD.)

### **Then, Prepare a PC with an Ethernet adapter and a CD ROM drive**

Prepare a PC with an Ethernet adapter and a CD ROM drive.

**September 2010**

This symbol was placed in accordance with the European Union Directive 2002/96 on the Waste Electrical and Electronic Equipment (the WEEE Directive). If disposed of within the European Union, this product should be treated and recycled in accordance with the laws of your jurisdiction implementing the WEEE Directive.

©2010 by NETGEAR, Inc. All rights reserved. NETGEAR and the NETGEAR logo are registered trademarks of NETGEAR, Inc. in the United States and/or other countries. Other brand and product names are trademarks or registered trademarks of their respective holders. Information is subject to change without notice.

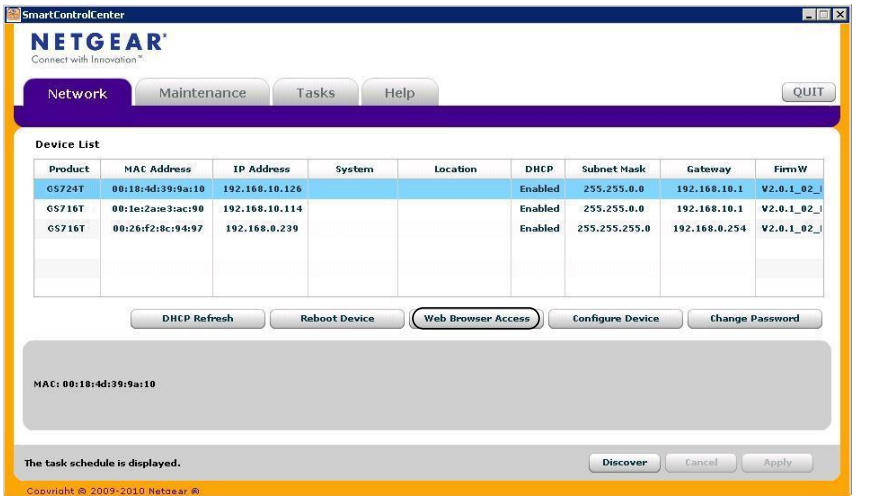

The Smart Control Center Utility finds the switch and displays its MAC Address, IP Address, and model number. If you cannot configure your switch, verify that the cable connections are secure, that the IP address configuration of the PC is in the same subnet as the switch, and click the Discover button.

- **3.** Click to select the line displaying the details of your switch. If there are multiple switches in your network, be sure to select the one you want to configure.
- **4.** Click Web Browser Access to view the switch log in screen.

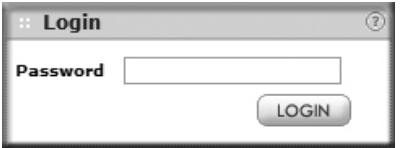

**5.** Enter the default password of password in lower case letters and click Login. The switch will display the switch settings main page. Configure the switch for your network. Consult the Reference Manual on the Resource CD or the online help in the switch for assistance with configuration procedures.

After you log in to the switch, the main Web Browser Access menu displays.

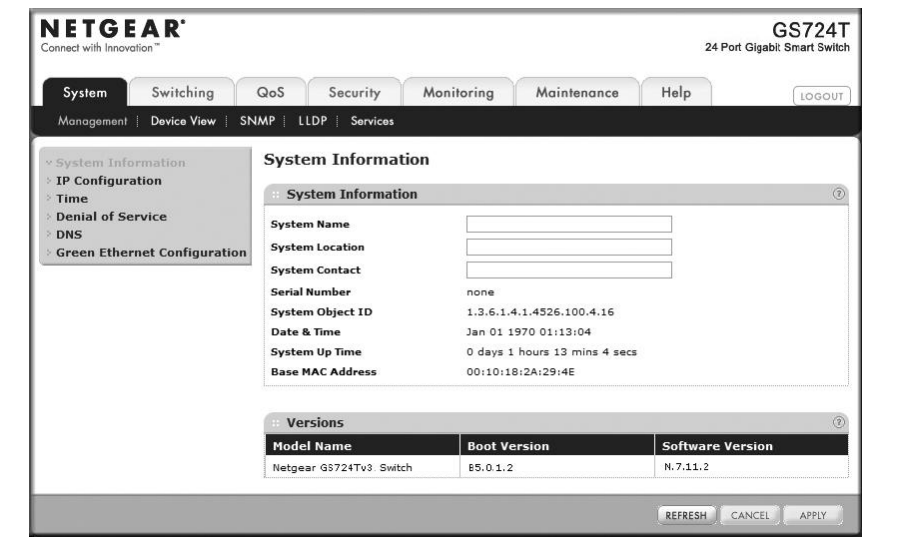

Use the configuration menu options to configure your switch.

## **Troubleshooting Tips**

Here are some tips for correcting simple problems you may have.

**•** Be sure to power on your PC and switch in the correct sequence.

Follow this sequence. Turn off the switch and computer. First, turn on the switch and wait two minutes. Next, turn on the computer.

**•** Make sure the Ethernet cables are securely plugged in.

For each powered on computer connected to the switch with a securely plugged in Ethernet cable, the corresponding switch LAN port status light will be lit.

**•** Make sure the network settings of the computer are correct.

In most cases, computers should be configured to obtain an IP address automatically via DHCP. For help with this, refer to the GS716T/GS724T Reference Manual; a link to the online Reference Manual is on the Resource CD.

If your network uses static IP addresses, be sure the switch and computer are

 $\bigtriangledown$ 

configured with valid IP addresses.

# **Technical Support**

Thank you for selecting NETGEAR products.

After installing your device, locate the serial number on the label of your product and use it to register your product at *http://www.NETGEAR.com/register*. Registration is required before you can use the telephone support service. Registration via our website is strongly recommended.

Go to *http://kbserver.netgear.com* for product updates and Web support*.* 

For additional information about setting up, configuring, and using your GS716T/

GS724T, see the *User Manual.* 

<u> Hillingan ma'lumot</u> 201-11579-02

For complete DoC please visit the NETGEAR EU Declarations of Conformity website at: *http://kb.netgear.com/app/answers/detail/a\_id/11621/*